# Kurzbrief Anlagen-Dateien: Unterschied zwischen den Versionen

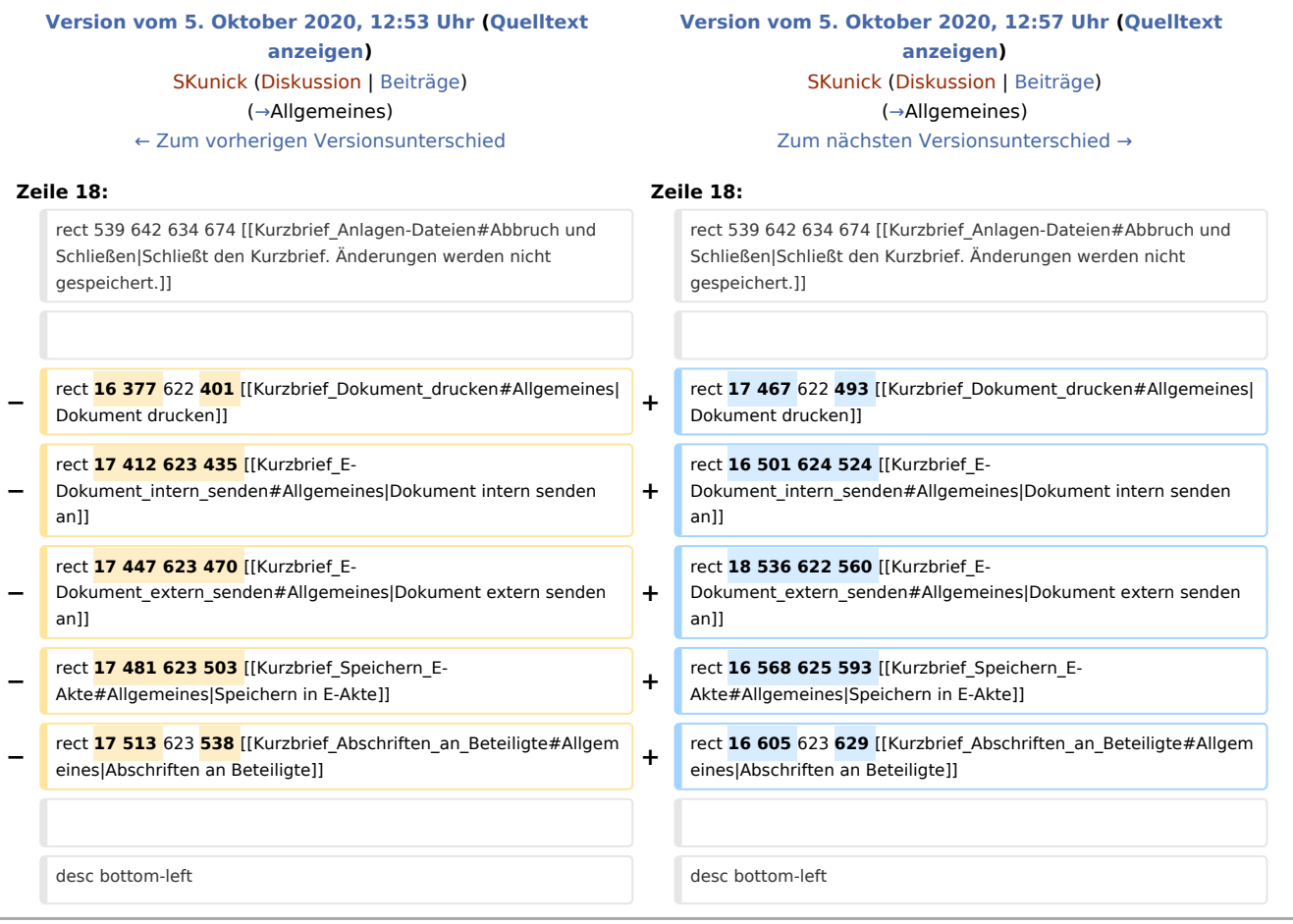

# Version vom 5. Oktober 2020, 12:57 Uhr

[Hauptseite](https://onlinehilfen.ra-micro.de/index.php/Hauptseite) > [Schriftverkehr](https://onlinehilfen.ra-micro.de/index.php/Kategorie:Schriftverkehr) > [Kurzbrief](https://onlinehilfen.ra-micro.de/index.php/Kurzbrief) > [Kurzbrief Anlagen-Dateien](https://onlinehilfen.ra-micro.de)

#### **Inhaltsverzeichnis**

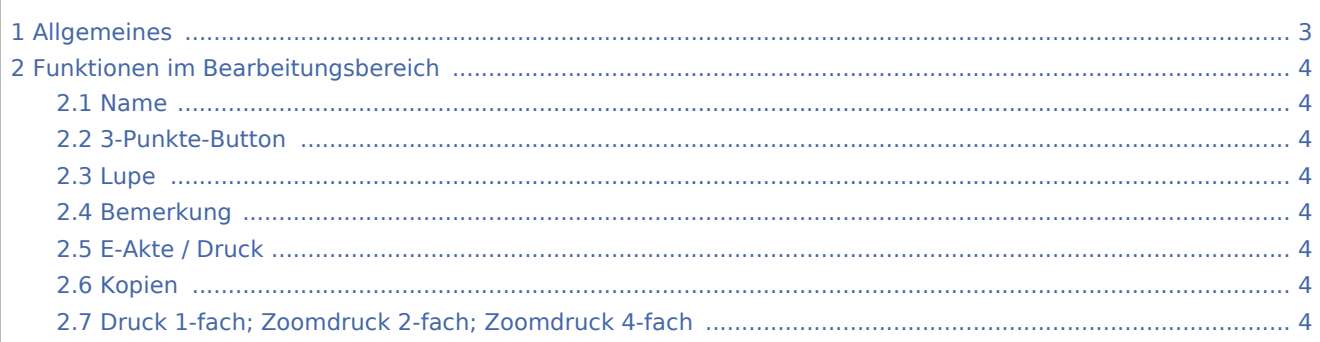

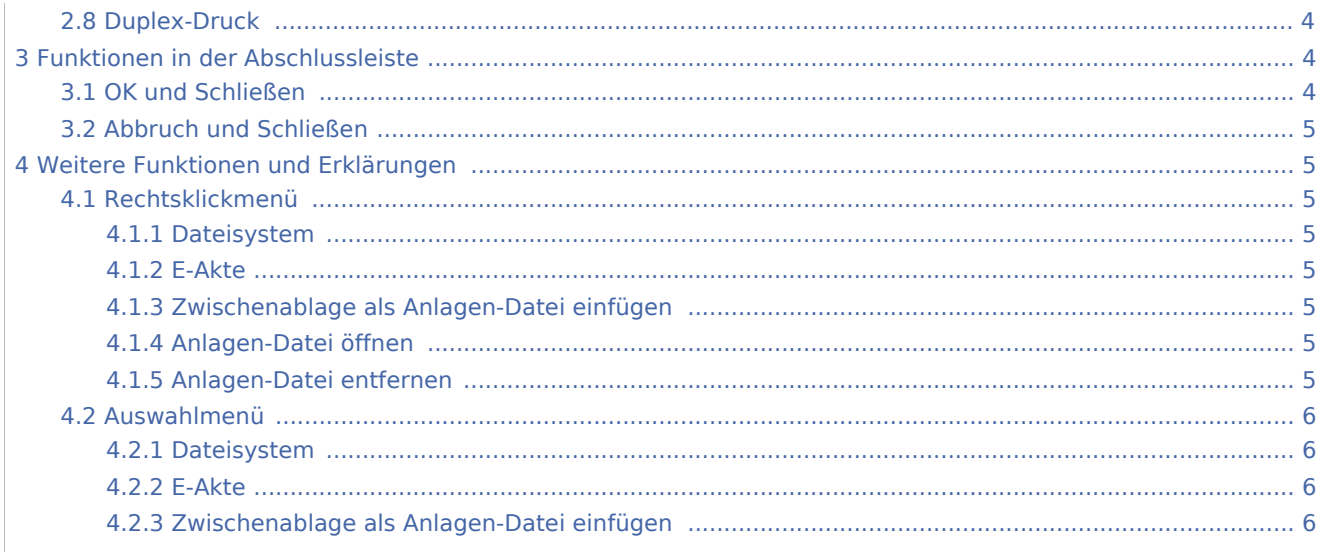

# <span id="page-2-0"></span>Allgemeines

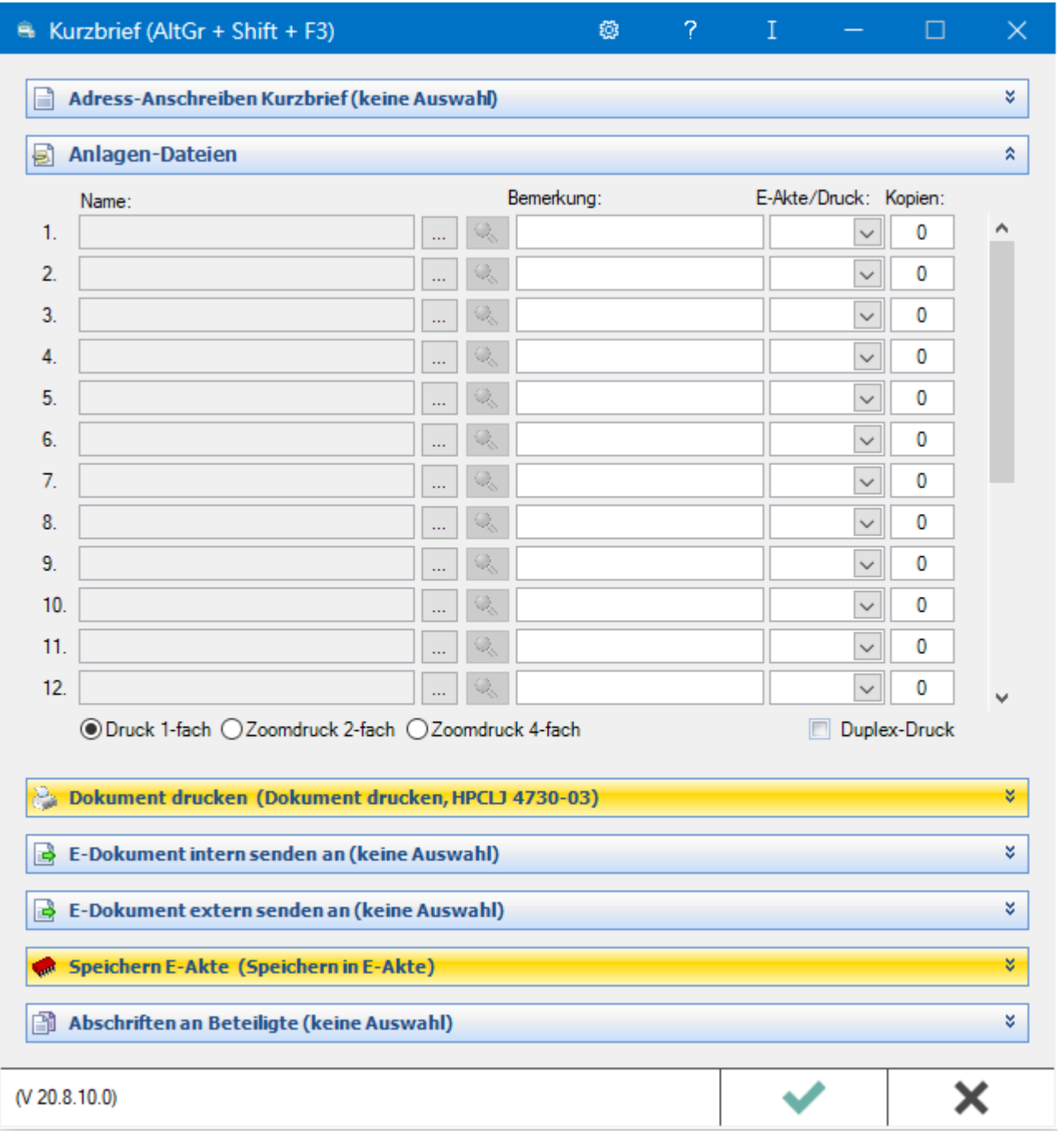

In dieser Maske können Sie dem Kurzbrief Anlagen beifügen und festlegen, ob die Anlage ebenfalls in der E-Akte archiviert und / oder gedruckt werden soll.

# <span id="page-3-0"></span>Funktionen im Bearbeitungsbereich

#### <span id="page-3-1"></span>Name

In der Spalte Name kann die Anlage über ein [Rechtsklickmenü](#page-4-2) gewählt, bei Bedarf mit dem Originalprogramm geöffnet oder auch entfernt werden.

## <span id="page-3-2"></span>3-Punkte-Button

Über den Button | ... | kann eine Anlagen-Datei über ein [Auswahlmenü](#page-5-0) aus dem Dateisystem, der E-Akte oder der Zwischenablage eingefügt werden.

#### <span id="page-3-3"></span>Lupe

Ruft die Anlage in dem mit ihr verknüpften Programm auf, bspw. ein Word-Dokument in MS Word.

#### <span id="page-3-4"></span>Bemerkung

Dient der näheren Bezeichnung der Anlage.

### <span id="page-3-5"></span>E-Akte / Druck

Legen Sie hier fest, ob die Anlage in der E-Akte archiviert, gedruckt oder archiviert und gedruckt werden soll.

#### <span id="page-3-6"></span>Kopien

Hier können Sie die Anzahl der gewünschten Kopien festlegen.

## <span id="page-3-7"></span>Druck 1-fach; Zoomdruck 2-fach; Zoomdruck 4-fach

Legen Sie fest, wie viele Druckseiten auf eine DIN-A4-Seite gedruckt werden sollen. Möglich sind eine Seite (Druck 1-fach), zwei Seiten (Zoomdruck 2-fach) oder vier Seiten (Zoomdruck 4-fach).

## <span id="page-3-8"></span>Duplex-Druck

Diese Option ist abhängig von den Duplexmöglichkeiten Ihres verwendeten Druckers.

## <span id="page-3-9"></span>Funktionen in der Abschlussleiste

## <span id="page-3-10"></span>OK und Schließen

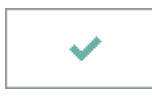

Speichert Ihre Eingaben und löst die von Ihnen gewählten Aktionen aus. Anschließend wird der Kurzbrief beendet.

## <span id="page-4-0"></span>Abbruch und Schließen

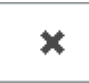

Schließt den Kurzbrief. Änderungen werden nicht gespeichert.

# <span id="page-4-1"></span>Weitere Funktionen und Erklärungen

## Rechtsklickmenü

<span id="page-4-2"></span>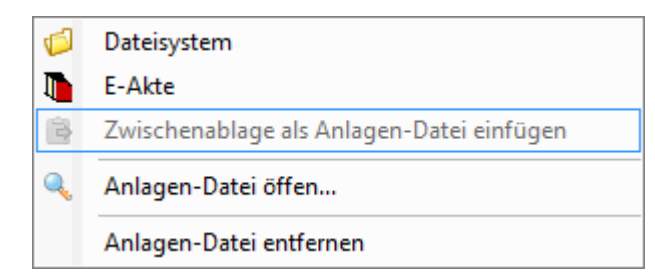

#### <span id="page-4-3"></span>**Dateisystem**

Ruft ein Explorerfenster zur Auswahl der Anlagen-Datei auf.

#### <span id="page-4-4"></span>**E-Akte**

Ermöglicht das Einlesen von Anlagen-Dateien aus der *E-Akte*.

### <span id="page-4-5"></span>**Zwischenablage als Anlagen-Datei einfügen**

Fügt den Inhalt der Zwischenablage als Anlagen-Datei im RTF-Format ein. Diese Zeile ist nur aktiv, wenn die Zwischenablage Daten enthält.

### <span id="page-4-6"></span>**Anlagen-Datei öffnen**

Ruft die markierte Anlagen-Datei im Originalprogramm auf.

### <span id="page-4-7"></span>**Anlagen-Datei entfernen**

Löscht die Anlagen-Datei.

# Auswahlmenü

<span id="page-5-0"></span>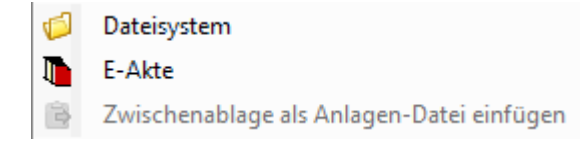

## <span id="page-5-1"></span>**Dateisystem**

Ruft ein Explorerfenster zur Auswahl der Anlagen-Datei auf.

## <span id="page-5-2"></span>**E-Akte**

Ermöglicht das Einlesen von Anlagen-Dateien aus der E-Akte.

## <span id="page-5-3"></span>**Zwischenablage als Anlagen-Datei einfügen**

Fügt den Inhalt der Zwischenablage als Anlagen-Datei im RTF-Format ein. Diese Zeile ist nur aktiv, wenn die Zwischenablage Daten enthält.